## Multimedia User Guide

© Copyright 2007 Hewlett-Packard Development Company, L.P.

Windows is a U.S. registered trademark of Microsoft Corporation.

The information contained herein is subject to change without notice. The only warranties for HP products and services are set forth in the express warranty statements accompanying such products and services. Nothing herein should be construed as constituting an additional warranty. HP shall not be liable for technical or editorial errors or omissions contained herein.

First Edition: July 2007

Document Part Number: 440774-001

## **Product notice**

This user guide describes features that are common to most models. Some features may not be available on your computer.

# **Table of contents**

| 1 US  | sing multimedia nardware                   |          |
|-------|--------------------------------------------|----------|
|       | Using the audio features                   |          |
|       | Using the audio-in (microphone) jack       | 3        |
|       | Using the audio-out (headphone) jack       | 3        |
|       | Adjusting the volume                       |          |
|       | Using the video features                   | <u>5</u> |
|       | Using the external monitor port            |          |
|       | Using the camera (select models only)      |          |
|       | Identifying camera components              |          |
|       | Adjusting camera properties                |          |
|       | Capturing business card images             |          |
|       |                                            |          |
| 2 Wo  | orking with multimedia software            |          |
|       | Opening preinstalled multimedia software   | 12       |
|       | Installing multimedia software from a disc |          |
|       | Using multimedia software                  |          |
|       | Preventing playback disruptions            |          |
|       | Changing DVD region settings               |          |
|       | Observing the copyright warning            |          |
|       | Observing the copyright warning            |          |
|       |                                            |          |
| Index | X                                          | 15       |

# 1 Using multimedia hardware

## Using the audio features

The following illustration and table describe the audio features of the computer.

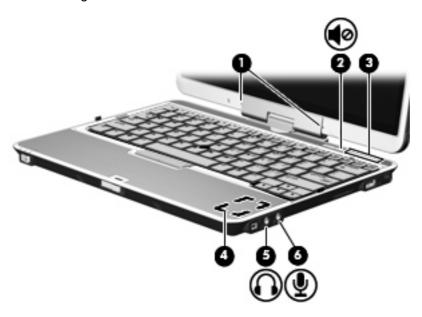

| Comp | ponent                                                                           | Description                                                                                                    |
|------|----------------------------------------------------------------------------------|----------------------------------------------------------------------------------------------------|
| (1)  | Internal microphones (2)  NOTE: Select models have only one internal microphone. | Record sound and transmit sound for video conferencing and Voice Over IP (VoIP).                                                                                                    |
| (2)  | Volume mute button                                                               | Mutes and restores computer sound.                                                                                                    |
| (3)  | Volume scroll zone                                                               | Adjusts speaker volume:                                                                                                    |
|      |                                                                                  | <ul> <li>To decrease volume, slide your finger across the volume<br/>scroll zone from right to left. You can also tap or press the left<br/>half of the volume scroll zone.</li> </ul>  |
|      |                                                                                  | <ul> <li>To increase volume, slide your finger across the volume scroll<br/>zone from left to right. You can also tap or press the right half<br/>of the volume scroll zone.</li> </ul> |
| (4)  | Speaker (on the bottom side of the computer)                                     | Produces sound.                                                                                                    |

| Com | ponent                     | Description                                                                                      |
|-----|----------------------------|--------------------------------------------------------------------------------------------------|
| (5) | Audio-out (headphone) jack | Connects optional powered stereo speakers, headphones, ear buds, a headset, or television audio. |
| (6) | Audio-in (microphone) jack | Connects an optional computer headset microphone or monaural microphone.                         |

#### Using the audio-in (microphone) jack

The computer is equipped with a stereo (dual-channel) microphone jack that supports an optional stereo array or monaural microphone. Using sound recording software with external microphones allows for stereo recordings.

When connecting a microphone to the microphone jack, use a microphone with a 3.5-mm plug.

#### Using the audio-out (headphone) jack

- ⚠ **WARNING!** To reduce the risk of personal injury, adjust the volume before putting on headphones, earbuds, or a headset.
- △ **CAUTION:** To prevent possible damage to an external device, do not plug a single sound channel (monaural) connector into the headphone jack.

In addition to connecting headphones, the headphone jack is used to connect the audio input function of an audio device such as external powered speakers or a stereo system.

When connecting a device to the headphone jack, use only a 3.5-mm stereo plug.

When a device is connected to the headphone jack, the speakers are disabled.

#### **Adjusting the volume**

You can adjust the volume using the following controls:

- Computer volume buttons:
  - To mute or restore volume, press the mute button (1).
  - To decrease volume, slide your finger across the volume scroll zone (2) from right to left. You can also tap or press the left half of the volume scroll zone.
  - To increase volume, slide your finger across the volume scroll zone (3) from left to right. You can also tap or press the right half of the volume scroll zone.

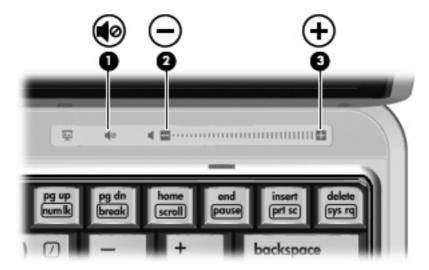

- Windows® volume control:
  - **a.** Click the **Volume** icon in the notification area, at the far right of the taskbar.
  - **b.** Increase or decrease the volume by moving the slider up or down. Click the **Mute** icon to mute the volume.

– or –

- a. Right-click the Volume icon in the notification area, and then click Open Volume Mixer.
- **b.** In the Master Volume column, you can increase or decrease the volume by moving the **Volume** slider up or down. You can also mute the volume by clicking the **Mute** icon.

If the Volume icon is not displayed in the notification area, follow these steps to add it:

- a. Right-click in the notification area, and then click **Properties**.
- b. Click the Notification Area tab.
- **c.** Under System icons, select the **Volume** check box.
- d. Click OK.
- Program volume control:

Volume can also be adjusted within some programs.

## Using the video features

#### Using the external monitor port

The external monitor port connects an external display device, such as an external monitor or a projector, to the computer.

▲ To connect a display device, connect the device cable to the external monitor port.

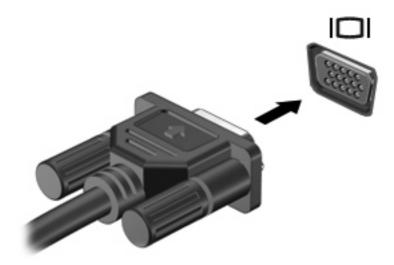

NOTE: If a properly connected external display device does not display an image, press fn+f4 to transfer the image to the device. Repeatedly pressing fn+f4 alternates the screen image between the computer display and the device.

#### **Using the camera (select models only)**

Select computer models include an integrated camera, located on the top of the display. The camera can be used with a variety of software for the following functions:

- Capturing video
- Streaming video with instant message software
- Taking still photos
- NOTE: For information about using software designed for use with the integrated camera, refer to the online Help for that software.

For optimum performance, observe the following guidelines while using the integrated camera:

- Be sure that you have the latest version of an instant message program before attempting a video conversation.
- Your integrated camera may not work properly across some network firewalls. If you are having trouble viewing or sending video to someone on another LAN or outside your network firewall, contact your Internet service provider for assistance.
- Whenever possible, place bright light sources behind the camera and out of the picture area.

#### **Identifying camera components**

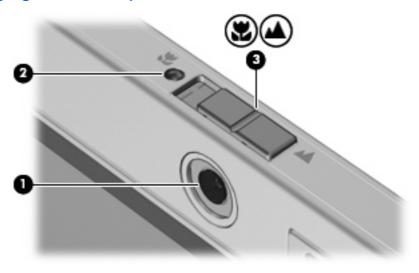

| Com | Component Description |                                                                                                    |  |
|-----|-----------------------|----------------------------------------------------------------------------------------------------|--|
| (1) | Camera                | Records video and captures still photographs.                                                                                                    |  |
| (2) | Camera light          | On: The camera is streaming video or recording.                                                                                                    |  |
| (3) | Camera mode switch    | <ul> <li>Slide the switch to the left to put the camera into macro mode.</li> <li>Macro mode uses a focal length of approximately 10 cm for capturing close-up images.</li> </ul>                                                  |  |
|     |                       | <ul> <li>Slide the switch to the right to put the camera into normal<br/>mode. Normal mode uses a focal length of approximately 50<br/>cm for capturing images within a standard range of distance<br/>from the camera.</li> </ul> |  |

#### **Adjusting camera properties**

You can adjust the following camera properties:

- Brightness—Controls the amount of light that is incorporated into the image. A higher brightness setting creates a brighter image; a lower brightness setting creates a darker image.
- Contrast—Controls the difference between lighter and darker areas on the image. A higher contrast
  setting intensifies the image; a lower contrast setting maintains more of the original information's
  dynamic range but leads to a flatter image.
- Hue—Controls the aspect of color that distinguishes it from another color (what makes a color red, green, or blue). Hue is distinct from saturation, which measures the intensity of the hue.
- Saturation—Controls the strength of color in the final image. A higher saturation setting creates a bolder image; a lower saturation setting creates a more subtle image.
- Sharpness—Controls the definition of edges in an image. A higher sharpness setting creates a more defined image; a lower sharpness setting creates a softer image.
- Gamma—Controls the contrast affecting the mid-level grays or midtones of an image. Adjusting
  the gamma of an image allows you to change the brightness values of the middle range of gray
  tones without dramatically altering the shadows and highlights. A lower gamma setting makes
  grays look black, and makes dark colors even darker.

The Properties dialog box is accessible from various programs that use the integrated camera, usually from a configuration, settings, or properties menu.

#### **Capturing business card images**

You can use the camera with the Presto! BizCard program to capture business card images and export the text to many types of address book software, such as Microsoft Outlook Contacts.

To capture a business card image:

1. Slide the camera mode switch to the left to put the camera into macro mode.

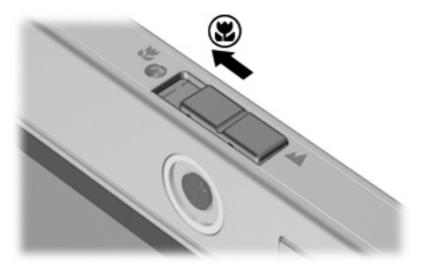

- Open Presto! BizCard by selecting Start > All Programs > NewSoft > Presto! BizCard > Presto!
   BizCard.
- 3. To capture one business card, select File > Snap One Card and Recognize.
  - or –

To capture multiple business cards, select **File > Snap Cards and Recognize**.

The Preview window opens.

4. Slowly lower the display (1) until the camera light (2) stops blinking and you hear a sound.

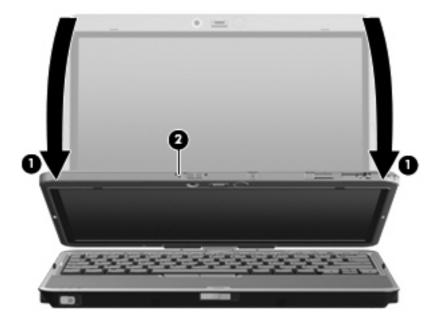

The camera is now in focus.

- 5. Insert a business card into the business card slot on the front of the computer (1) and push the card to the right (2) to align it with the camera.
- NOTE: Be sure that any text on the bottom of the card is not obscured by the slot. If any text is obscured by the slot, rotate the card 180 degrees.

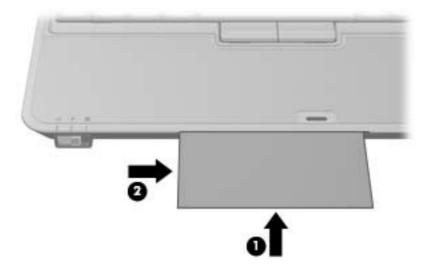

The camera captures the business card image and the camera light turns off.

6. If you are capturing multiple business card images, remove the business card and insert another one. The camera light turns on when the card is in focus. The camera then captures the business card image and the camera light turns off.

Repeat this step for additional business cards.

- 7. When you have finished capturing one or more business card images, remove the business card from the slot, raise the display, and slide the camera mode switch back to normal mode.
- 8. Review the data captured by Presto! BizCard to be sure that all data was captured.

For more information on using Presto! BizCard, refer to the software Help.

## 2 Working with multimedia software

NOTE: To use optical discs (CDs and DVDs), you must use the optional HP 2700 Ultra-Slim Expansion Base or an optional external MultiBay with an optical drive.

The computer includes preinstalled multimedia software. Some computer models also include additional multimedia software on an optical disc.

Depending on the hardware and software included with the computer, the following multimedia tasks may be supported:

- Playing digital media, including audio and video CDs, audio and video DVDs, and Internet radio
- Creating or copying data CDs
- Creating, editing, and burning audio CDs
- Creating, editing, and burning a video or movie to a DVD or video CD

△ CAUTION: To prevent loss of information or damage to a disc, observe the following guidelines:

Before writing to a disc, connect the computer to a reliable external power source. Do not write to a disc while the computer is running on battery power.

Before writing to a disc, close all open programs except the disc software you are using.

Do not copy directly from a source disc to a destination disc or from a network drive to a destination disc. Instead, copy from a source disc or network drive to your hard drive, and then copy from your hard drive to the destination disc.

Do not use the computer keyboard or move the computer while the computer is writing to a disc. The write process is sensitive to vibration.

NOTE: For information about using software included with the computer, refer to the software manufacturer's instructions that may be provided on disc, as online Help files, or on the software manufacturer's Web site.

## **Opening preinstalled multimedia software**

- 1. Select Start > All Programs.
- 2. Click the program that you want to open.

### Installing multimedia software from a disc

- 1. Insert the disc into the optical drive.
- 2. When the installation wizard opens, follow the on-screen instructions.
- 3. Restart the computer if prompted to do so.

### Using multimedia software

- Select Start > All Programs, and then open the multimedia program you want to use. For example, if you want to use Windows Media Player to play an audio CD, click Windows Media Player.
- NOTE: Some programs may be located in subfolders.
- 2. Insert the media disc, such as an audio CD, into the optical drive.
- 3. Follow the instructions on the screen.
- or –
- 1. Insert the media disc, such as an audio CD, into the optical drive.
  - An AutoPlay dialog box opens.
- 2. Click a multimedia task from the list of tasks.

## **Preventing playback disruptions**

To reduce the possibility of playback disruption:

- Save your work and close all open programs before playing a CD or a DVD.
- Do not connect or disconnect hardware while playing a disc.

Do not initiate Hibernation or Sleep while playing a disc. Otherwise, you may see a warning message asking if you want to continue. If this message is displayed, click **No**. After you click No, the computer may behave in either or the following ways:

- Playback may resume.
  - or –
- The playback window in the multimedia program may close. To return to playing the CD or DVD, click the Play button in your multimedia program to restart the disc. In rare cases, you may need to exit the program and then restart it.

## **Changing DVD region settings**

Most DVDs that contain copyrighted files also contain region codes. The region codes help protect copyrights internationally.

You can play a DVD containing a region code only if the region code on the DVD matches the region setting on your DVD drive.

△ CAUTION: The region settings on your DVD drive can be changed only 5 times.

The region setting you select the fifth time becomes the permanent region setting on the DVD drive.

The number of allowable region changes remaining on the drive is displayed in the Changes remaining box on the DVD Region tab. The number in the field includes the fifth and permanent change.

To change settings through the operating system:

- Select Start > Computer > System properties.
- In the left pane, click Device Manager.
- NOTE: Windows includes the User Account Control feature to improve the security of your computer. You may be prompted for your permission or password for tasks such as installing applications, running utilities, or changing Windows settings. Refer to Windows online Help for more information.
- Click the "+" sign next to DVD/CD-ROM drives.
- 4. Right-click the DVD drive for which you want to change region settings, and then click **Properties**.
- Make the desired changes on the DVD Region tab.
- 6. Click OK.

### **Observing the copyright warning**

It is a criminal offense, under applicable copyright laws, to make unauthorized copies of copyright-protected material, including computer programs, films, broadcasts, and sound recordings. Do not use this computer for such purposes.

# Index

| A                               | F                          | P                       |
|---------------------------------|----------------------------|-------------------------|
| audio features 1                | focal length 6             | ports                   |
| audio-in (microphone) jack 2, 3 |                            | external monitor 5      |
| audio-out (headphone) jack 2, 3 | H                          | programs                |
|                                 | headphones 2               | multimedia 11           |
| В                               |                            | using 13                |
| business card reader software 8 | I                          | projector, connecting 5 |
| button, volume mute 4           | internal microphones 1     | protecting playback 13  |
| buttons, volume mute 1          |                            |                         |
|                                 | J                          | R                       |
| C                               | jacks                      | region codes, DVD 13    |
| camera                          | audio-in (microphone) 2, 3 | ,                       |
| capturing business cards 8      | audio-out (headphone) 2, 3 | S                       |
| identifying 6                   |                            | software                |
| macro mode 6                    | L                          | business card reader 8  |
| normal mode 6                   | lights                     | multimedia 11           |
| properties 7                    | camera 6                   | using 13                |
| switching modes 8               |                            | speaker 1               |
| using 6                         | M                          | switches                |
| camera light, identifying 6     | macro mode 6               | camera mode 6           |
| camera mode switch 6            | microphone 2               |                         |
| CD                              | microphones, internal 1    | T                       |
| playing 13                      | microphones, supported 3   | TV 3                    |
| protecting 11                   | monitor, connecting 5      |                         |
| writing to 11                   | multimedia software        | V                       |
| copyright warning 14            | described 11               | VCR 3                   |
| 1,7 0                           | using 13                   | volume mute button 1, 4 |
| D                               | mute button 1, 4           | volume scroll zone 1, 4 |
| DVD                             |                            | volume, adjusting 4     |
| changing region setting 13      | N                          |                         |
| playing 13                      | normal mode 6              |                         |
| protecting 11                   |                            |                         |
| writing to 11                   | 0                          |                         |
| DVD region settings 13          | optical disc               |                         |
| 3                               | writing to 11              |                         |
| E                               | optical drive              |                         |
| earbuds 2                       | playing 13                 |                         |
| external monitor port 5         | protecting 11              |                         |